## **OPERATIONS MANUAL FOR PORTABLE PROFILER – INSTALLING AND USING THE PORTABLE PROFILER**

Roger S. Walker, Ph.D., P.E Emmanuel Fernando, Ph.D., P.E.

> Project 0-6004 Product 0-6004-P3

Project Title: Develop a Portable Profiler for Maintenance and Construction Applications

> Performed in Cooperation with the Texas Department of Transportation and the Federal Highway Administration

> > August 2009 Published: June 2010

THE UNIVERSITY OF TEXAS AT ARLINGTON Arlington, Texas TEXAS TRANSPORTATION INSTITUTE Texas A&M University

# Installing and Using the Portable Profiler

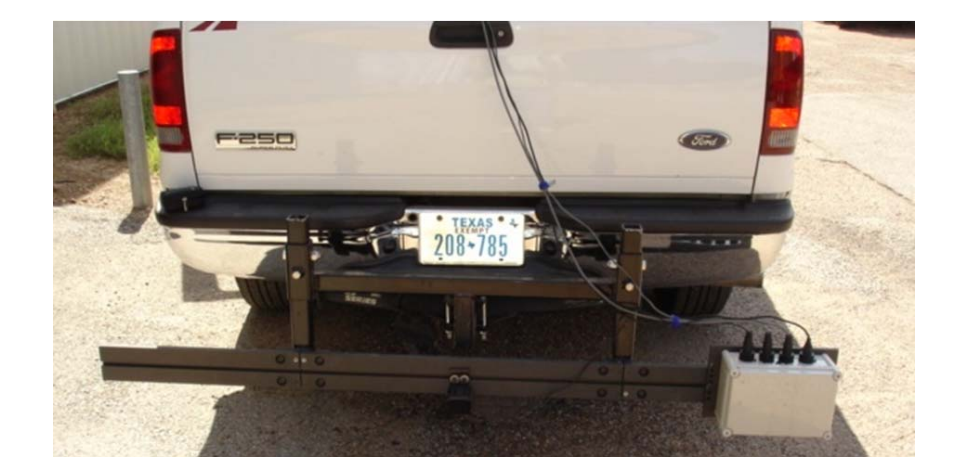

# **Table of Contents**

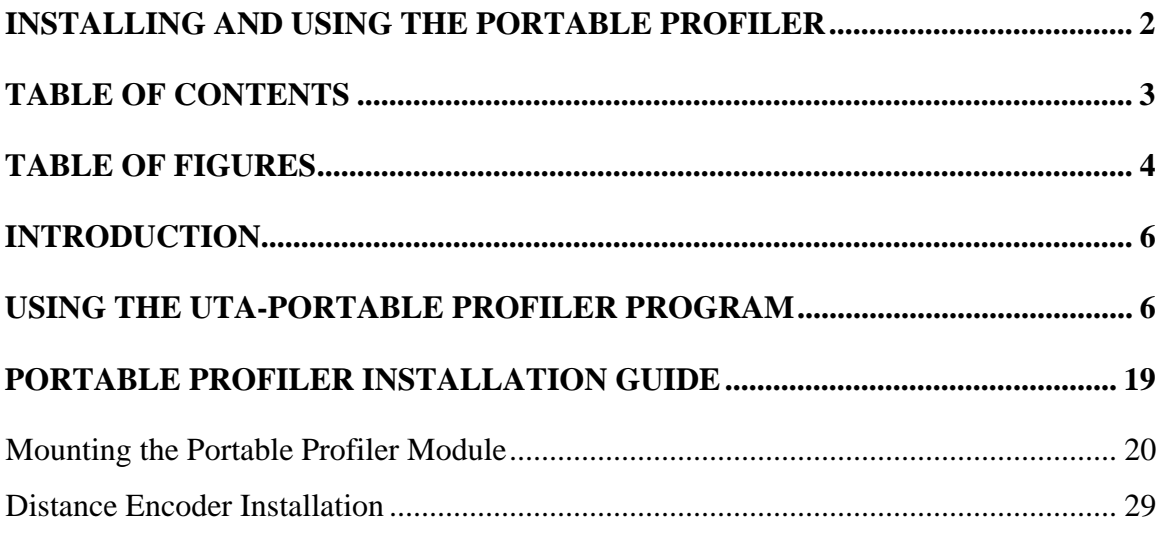

# Table of Figures

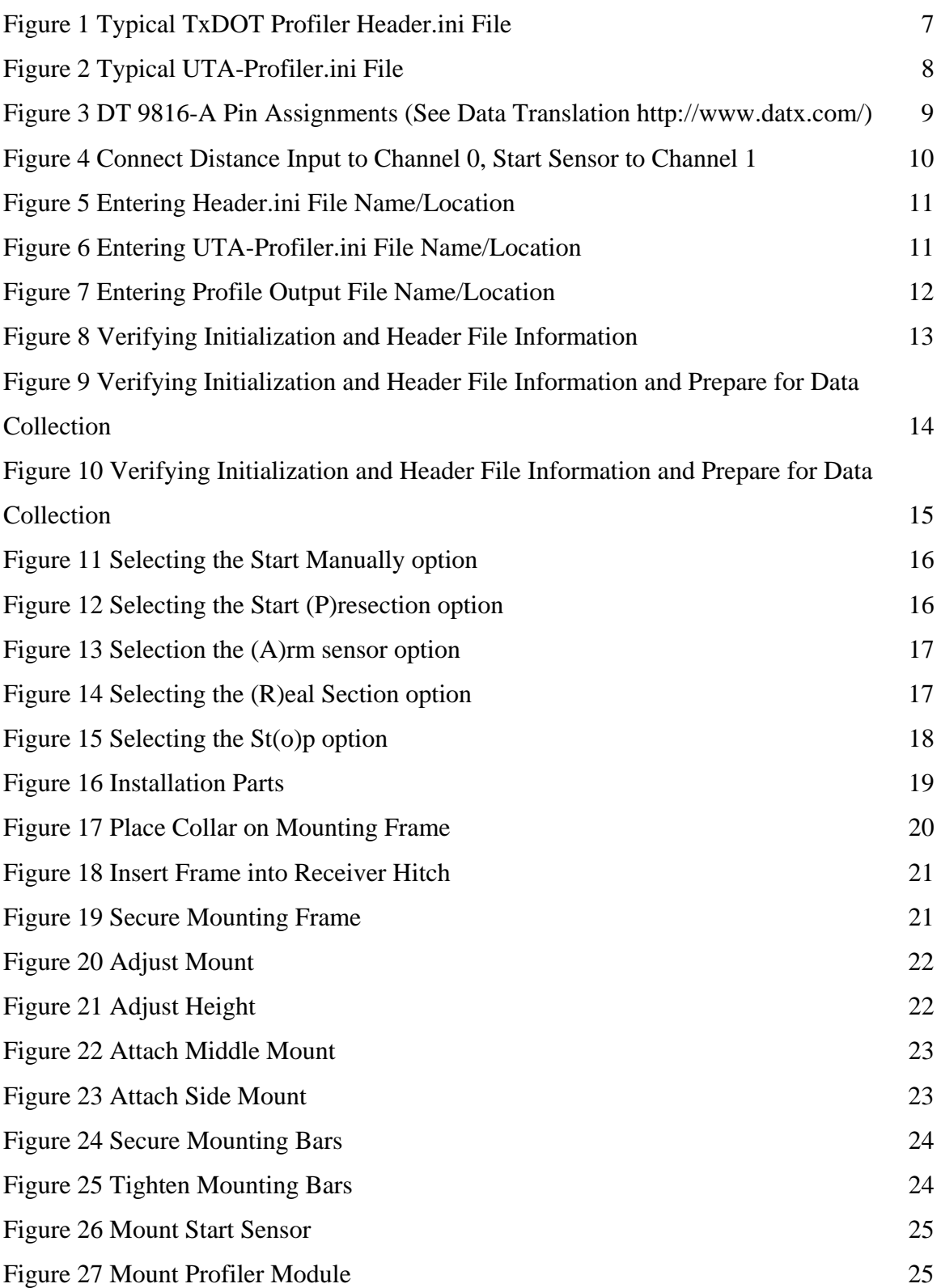

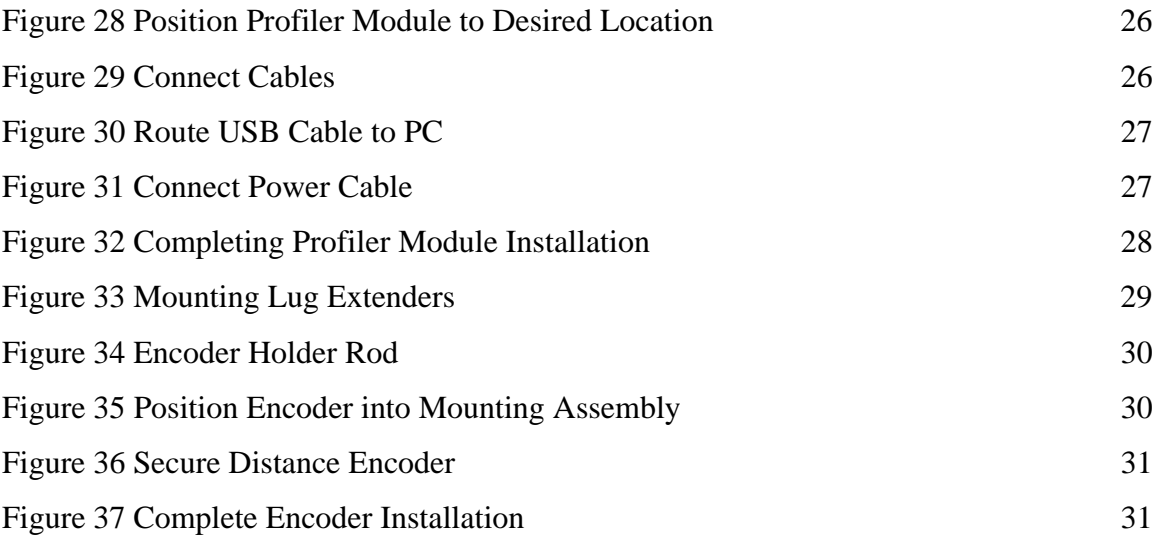

### INTRODUCTION

This manual is divided into two sections. The first is using the UTA-Profiler Program with the portable profiler for generating surface profilers. The second is installing the portable profiler module on a typical van or truck. The calibration and initialization files used by the UTA-Profiler Program are compatible with the standard TxDOT files used with VAMOS and WinTK. Information on, deriving these files are explained in the TxDOT Profiler Operations Manual. The generated profile obtained when using the the UTA-Profiler Program with the portable profiler is consistent with the TxDOT PF9 VNET data file specifications and as such the generated profile can be directly used with current TxDOT and PROVAL application programs.

The second section, installing the portable profiler module on a typical van or truck, provides a step by step process for mounting the portable profiler sensor module.

## USING THE UTA-Portable Profiler Program

The UTA-Portable Profiler Program is written in C++ and designed to run in the Windows console mode for use on multiple Windows platforms. Using the program requires three files - UTA-Portable.exe, UTA-Profiler.ini, and Header.ini. Typical TxDOT files for these two files are illustrated in Figures 1 and 2.

# **Headerini File**

Record1,HEAD3; District, 17; County, 21; HighwaySystem, SH; HighwayNumber, 47; HighwayDirection,S; ReferenceStart,0; ReferenceSuffix,A; ReferenceOffset, 2.2; LaneMark, K; LaneNum, 6; Record2,CMET3;

Model, Portable Profiler; Reserved1,; Reserved2.; Reserved3,; Reserved4,; CertCode,1FTSW21P76EB82581; CertDate,09092006; Manufacturer, KPRF01 ElevationUnits,mil; Wheelpath, LR; Comment1, Comment Card; Comment2, Comment Card;

Figure 1 Typical TxDOT Profiler Header.ini File

# UTA-Profiler.ini File

AccelLeftAD1,-6117; AccelLeftAD2.6224: AccelLeftChannel.3: AccelLeftD1,0.00; AccelLeftD2,19600.00; AccelRightAD1,-6067; AccelRightAD2.6232: AccelRightChannel,5; AccelRightD1,0.00; AccelRightD2,19600.00; FilterLength, 60.96; LaserLeftAD1,17668; LaserLeftAD2,20829;

LaserLeftChannel,2 LaserLeftD1,0.00; LaserLeftD2,-25.40; LaserRightAD1,20166; LaserRightAD2,23782; LaserRightChannel.4: LaserRightD1.0.00: LaserRightD2,-25,40; NumberOfBuffers, Auto; SamplingRate,4000.00; SizeOfBuffers, Auto; SpeedCount, 40876.00;

#### Figure 2 Typical UTA-Profiler.ini File

The following steps are used for running the UTA-Profiler Program:

- 1. Edit the Header.ini and UTA-Profiler.ini files (Figures 1 and 2) and change the wheel path entry to LR, L, or R so that the output data file will provide the appropriate wheel path. Use either UTA's CalConsole or TxDOT Calibration program for obtaining calibration values. The Portable Profiler Module is wired as follows:
	- a. Channel 0 DMI sensor signal (See Figure 3-4)
	- b. Channel 1 Infrared start sensor (See Figure 3-4)
	- c. Channel 2 and 4 Selcom SLS 5000 Laser
	- d. Channel 3 and  $5 -$  Columbia Research  $\pm 4$  g accelerometer

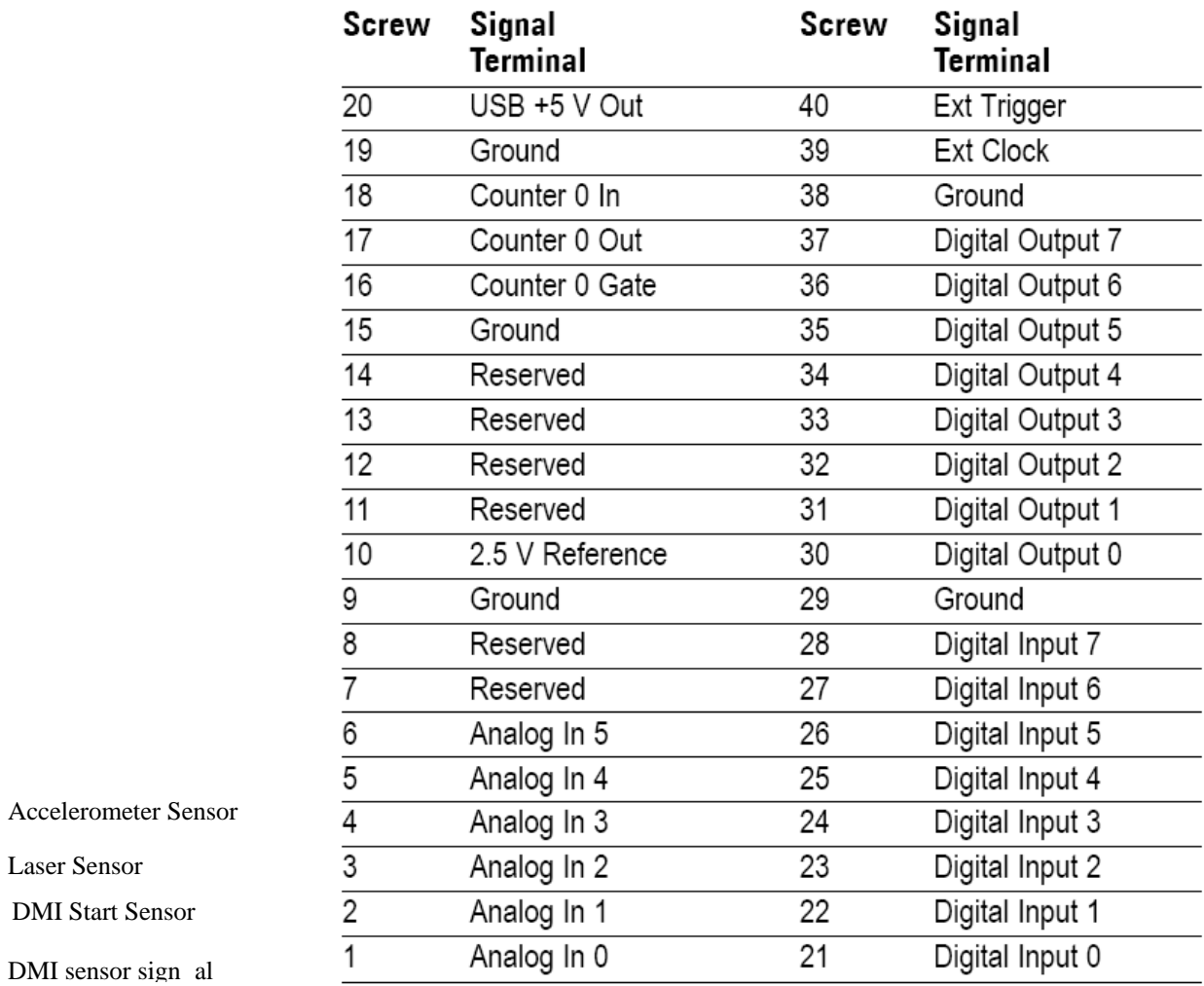

Laser Sensor

DMI Start Sensor

Figure 3 DT 9816-A Pin Assignments (See Data Translation http://www.datx.com/)

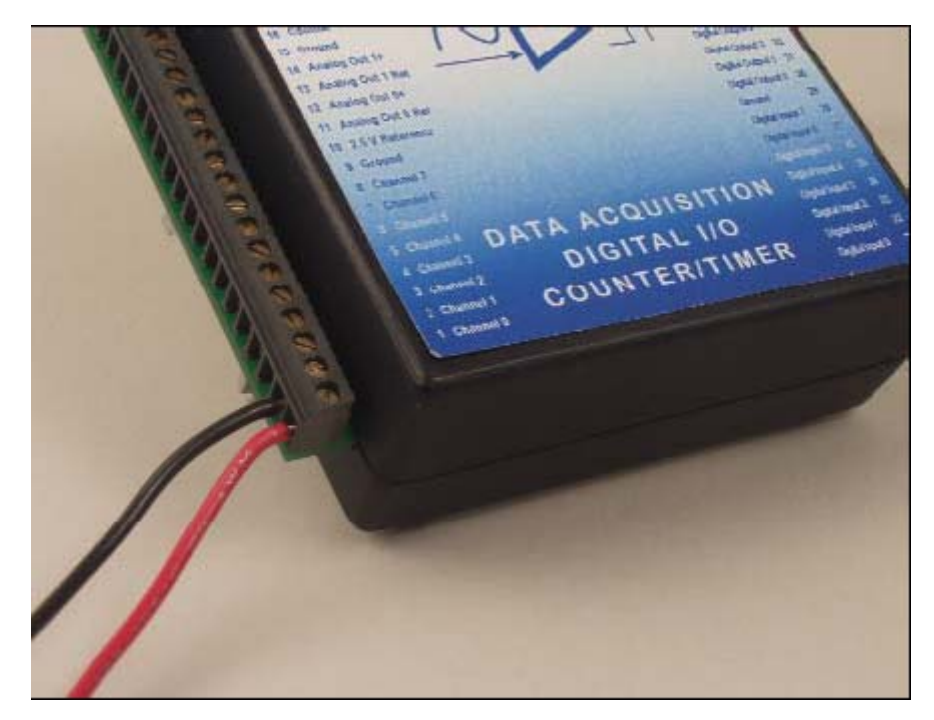

Figure 4 Connect Distance Input to Channel 0, Start Sensor to Channel 1

- 2. Start the UTA-Profiler by clicking on the UTAProfiler.exe icon.
- 3. Once the program starts, type "y" and press "ENTER" to accept the header.ini as the default header file or type in the header file name that you will be using (Figure 5).

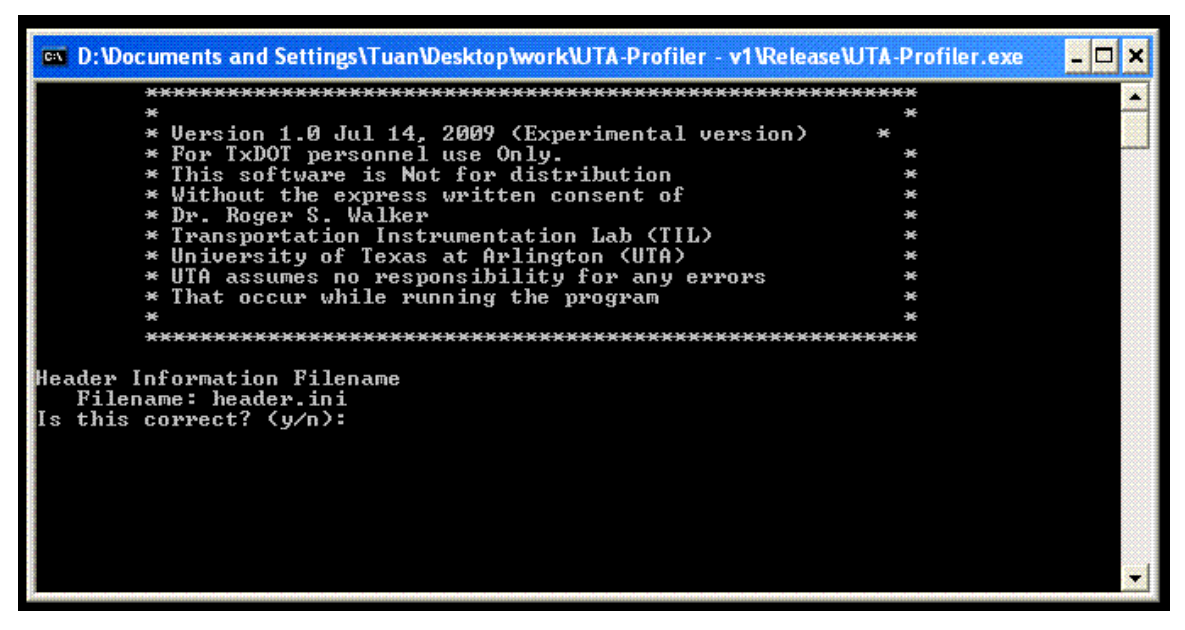

Figure 5 Entering Header.ini File Name/Location

4. Type "y" and press "ENTER" to accept UTA-Profiler.ini as the default configuration file or type in the configuration file name that you will be using (Figure 6).

| <sup>04</sup> D:Wocuments and Settings\Tuan\Desktop\work\UTA-Profiler - v1\Release\UTA-Profiler.exe                                                                                                    |   |  |
|----------------------------------------------------------------------------------------------------|---|--|
| * Version 1.0 Jul 14, 2009 (Experimental version)<br>* For TxDOT personnel use Only.<br>* This software is Not for distribution<br>Without the express written consent of<br>Dr. Roger S. Walker<br>Transportation Instrumentation Lab (TIL)<br>University of Texas at Arlington (UTA)<br>UTA assumes no responsibility for any errors<br>That occur while running the program<br>Header Information Filename<br>Filename: header.ini<br>Is this correct? $(y/n)$ :<br><b>U</b><br>Configuration Filename<br>Filename: UTA-Profiler.ini<br>Is this correct? $(y/n)$ : | ¥ |  |

Figure 6 Entering UTA-Profiler.ini File Name/Location

5. Type "y" and press "ENTER" to accept Output.pro as the default output file or type in the output file name that you want to have. (Figure 7)

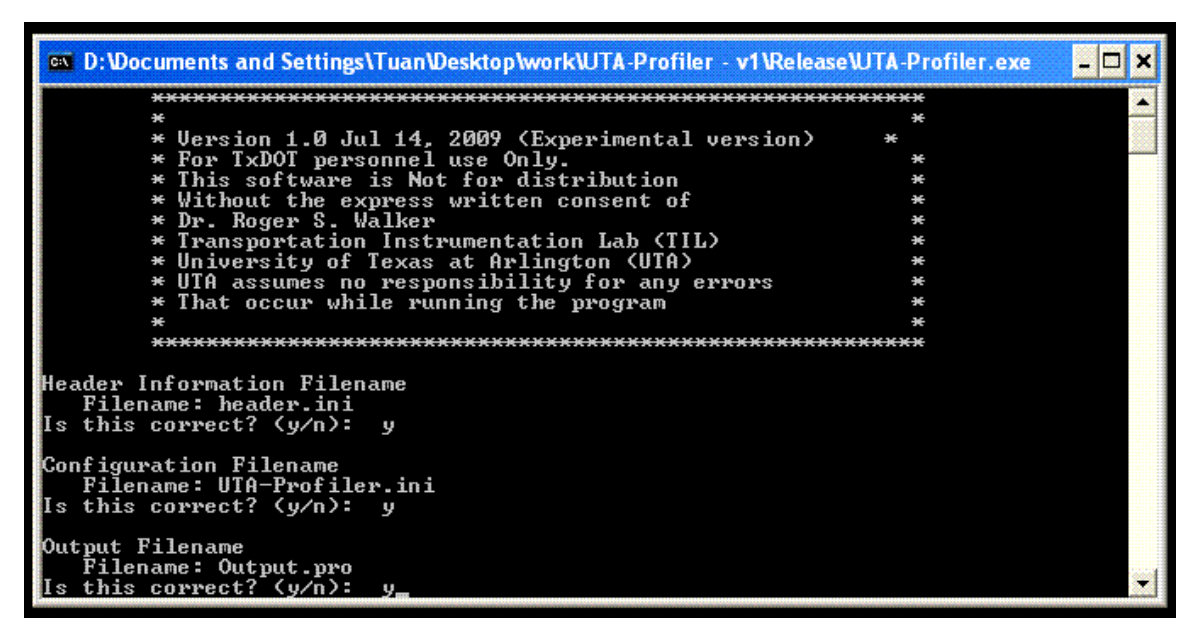

Figure 7 Entering Profile Output File Name/Location

6. Press any key to continue. The UTA-Profiler should display the current header information specified in the header file. Verify that this information is correct. (Figure 8)

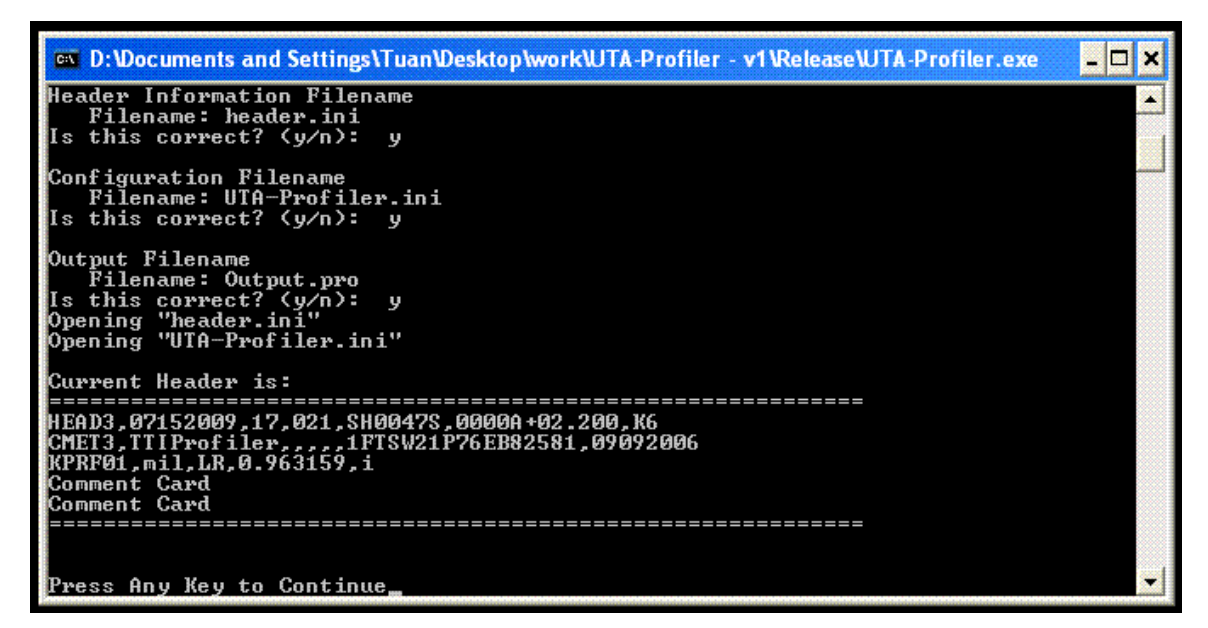

Figure 8 Verifying Initialization and Header File Information

7. Press any key twice to continue after the header information is verified. The UTA-Profiler should display the Data Translation board status. Press any key to continue after you have verified this information (Figure 9).

| ox D:\Documents and Settings\Tuan\Desktop\work\UTA-Profiler - v1\Release\UTA-Profiler.exe                                                                                                    |  |
|----------------------------------------------------------------------------------------------------|--|
| Data Translation Board Status                                                                                                    |  |
| Number of Channels: 6<br>Sampling Rate: 4000 Hz<br>Number of buffers is Automatic<br>Number of Buffers:13<br>Size of buffers is Automatic<br>Size of Buffers:24000<br>Total Buffer Memory:312000                                                                                                |  |
| A/D Calibration Status                                                                                                    |  |
| AD1<br>AD2<br>D1<br>D2<br>Sensor<br>#<br>$\overline{c}$<br>0.00<br>Left Laser 17668.00<br>20829.00<br>$-25.40$<br>ة<br>4<br>Right Laser 20166.00<br>23782.00<br>0.00<br>$-25.40$<br>Left Accel -6117.00<br>0.00 19600.00<br>6224.00<br>5<br>6232.00<br>0.00<br>19600.00<br>Right Accel -6067.00 |  |
| <b>Ride Status</b>                                                                                                    |  |
| Filter Length:60.96 metres<br>Speed Count: 40876 samples per kilometer                                                                                                    |  |
| Press Any Key to Continue                                                                                                    |  |

Figure 9 Verifying Initialization and Header File Information and Prepare for Data

Collection

- 8. At the "Command Menu" (See Figure 10) select one of the following:
	- a. The "S" or Start key to immediately start profile data collection, writing the profile file to the specified profile output file.
	- b. The "P" or Pre-section key to begin computing profile. The computed profile is not stored but used to preload the digital filters and other initialization parameters consistent with the section to be measured. The pre-section should typically be should be at least 300 ft or about 100 feet further than the specified filter length.
	- c. The "O" or Stop key to halt profile data collection
- d. The "R" or Real section key to immediately start profile data collection, writing the profile file to the specified profile output file. This is used to distinguish between the pre-section and the section that profile is to be measured and kept (Real).
- e. The "A" or Arm key to tell the Profiler Program to automatically start the 'Real' data collection when a negative going pulse is sensed on the infrared start channel (channel 1).
- f. The "Q" or Quit key to end data collection and close the specified profile output file.

| <b>88 D: Vocuments and Settings\Tuan\Desktop\work\UTA-Profiler - v1\Release\UTA-Profiler.exe</b>                                                                                                    |  |
|----------------------------------------------------------------------------------------------------|--|
| $\frac{1}{2}$<br>AD1<br>AD2<br>D2<br>D1<br>Sensor<br>17668.00<br>0.00<br>20829.00<br>Left Laser<br>$-25.40$<br>$\frac{1}{4}$<br>0.00<br>Right Laser 20166.00<br>23782.00<br>$-25.40$<br>Left Accel -6117.00<br>0.00 19600.00<br>6224.00<br>5<br>Right Accel -6067.00<br>6232.00<br>0.00 19600.00 |  |
| <b>Ride Status</b><br>----------                                                                                                    |  |
| Filter Length:60.96 metres<br>Speed Count: 40876 samples per kilometer<br>Press Any Key to Continue<br>A/D Operation Started.<br> Command Menu                                                                                                    |  |
| (S)tart Manually<br>Start (P)resection<br>$$t$ (o)p<br>(R)eal Section<br>(A)rm Sensor<br>(Q)uit                                                                                                    |  |

Figure 10 Verifying Initialization and Header File Information and Prepare for

Data Collection

Figures 11 thru 15 depict the screens for each of the above options a. thru f.

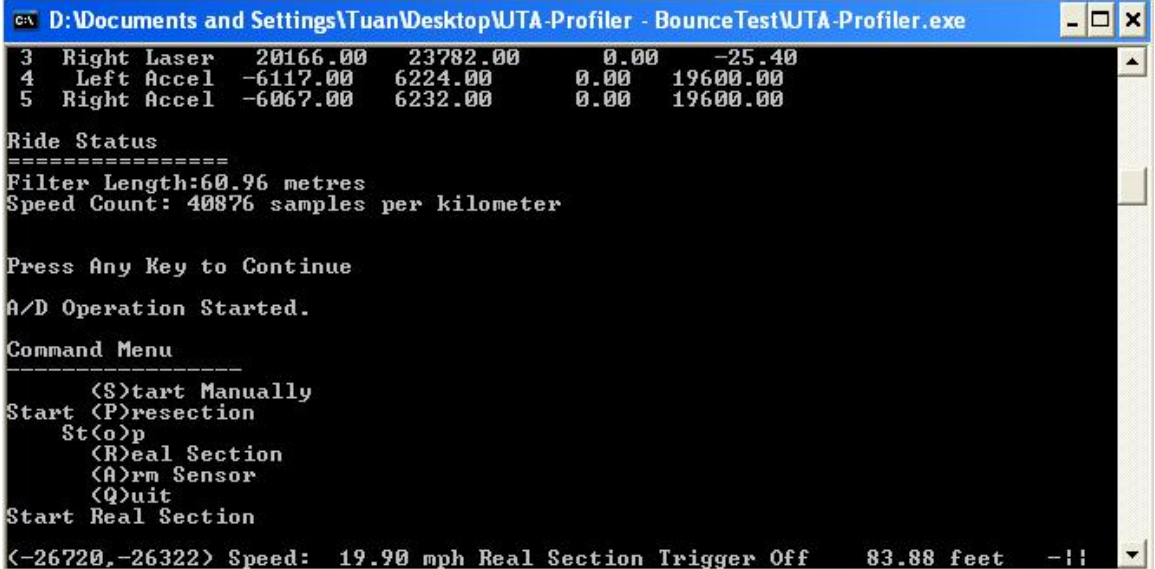

Figure 11 Selecting the Start Manually option

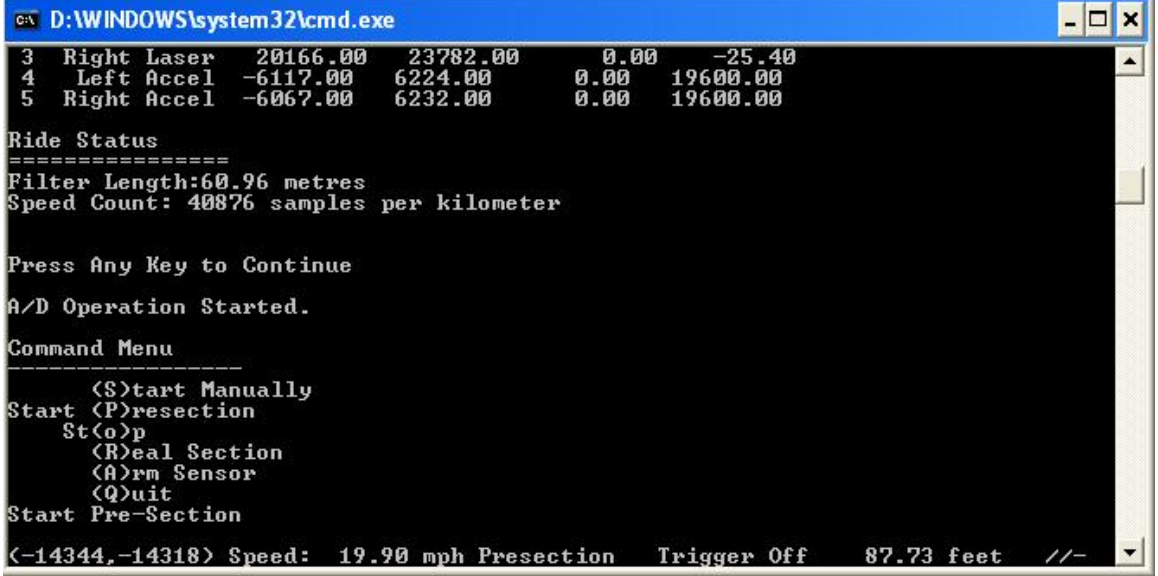

Figure 12 Selecting the Start (P)resection option

| on D: WINDOWS \system 32\cmd.exe                                                                                   |                                |                               |                      |  |
|----------------------------------------------------------------------------------------------------|--------------------------------|-------------------------------|----------------------|--|
| Right Laser 20166.00<br>Left $Accel$ -6117.00<br>4<br>5.<br>Right Accel -6067.00                                   | 23782.00<br>6224.00<br>6232.00 | 0.00<br>0.00<br>0.00 19600.00 | $-25.40$<br>19600.00 |  |
| <b>Ride Status</b>                                                                                                 |                                |                               |                      |  |
| Filter Length:60.96 metres<br>Speed Count: 40876 samples per kilometer                                             |                                |                               |                      |  |
| Press Any Key to Continue                                                                                          |                                |                               |                      |  |
| A/D Operation Started.                                                                                             |                                |                               |                      |  |
| Command Menu                                                                                                    |                                |                               |                      |  |
| (S)tart Manually<br><b>Start (P)resection</b><br>St(0)<br>(R)eal Section<br>(A)rm Sensor<br>$Q$ uit<br>Arm Trigger |                                |                               |                      |  |
| Speed: 19.90 mph No Section - Trigger Armed -0.00 feet                                                             |                                |                               |                      |  |

Figure 13 Selection the (A)rm sensor option

| on D: WINDOWS \system 32 \cmd.exe                                                                                            |            |               |
|----------------------------------------------------------------------------------------------------|------------|---------------|
| <b>Ride Status</b><br>Filter Length:60.96 metres                                                                             |            |               |
| Speed Count: 40876 samples per kilometer                                                                                     |            |               |
| Press Any Key to Continue                                                                                                    |            |               |
| A/D Operation Started.                                                                                                    |            |               |
| Command Menu                                                                                                    |            |               |
| (S)tart Manually<br><b>Start (P)resection</b><br>$$t$ (o)p<br>(R)eal Section<br>(A)rm Sensor<br>$Q$ uit<br>Start Pre-Section |            |               |
| Arm Trigger                                                                                                    | t          | $\frac{1}{2}$ |
| Manual Override                                                                                                    | 4 feet     | $\mathcal{N}$ |
| K-18985,-18581> Speed:  21.89 mph Real Section Trigger Off                                                                   | 87.73 feet |               |

Figure 14 Selecting the (R)eal Section option

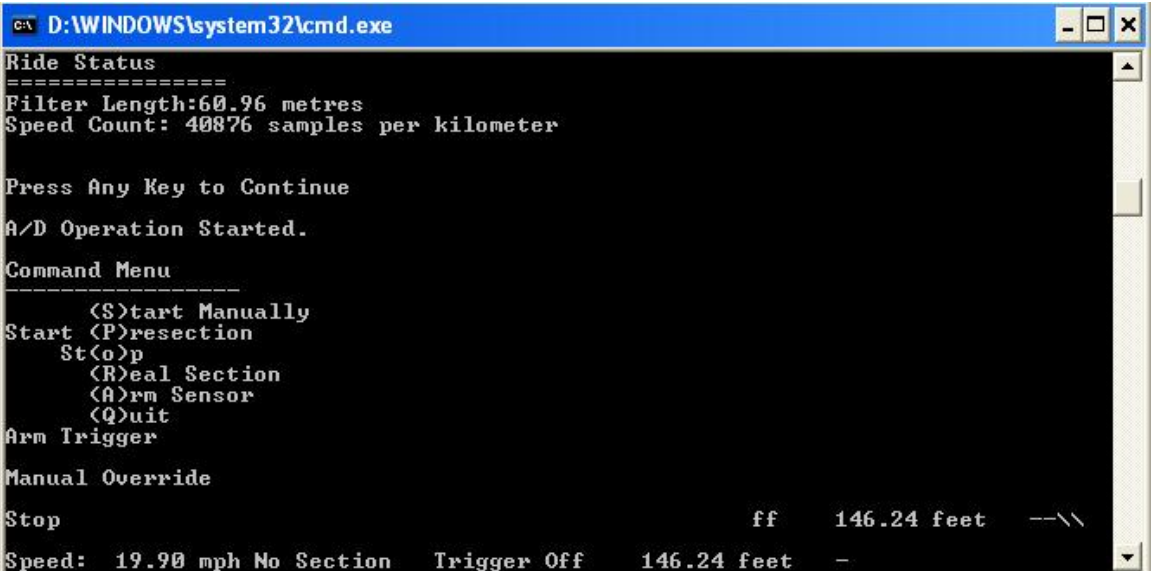

Figure 15 Selecting the St(o)p option

# Portable Profiler Installation Guide

The following illustrations depict the installation of the Portable Profiler Mounting and Installation procedures.

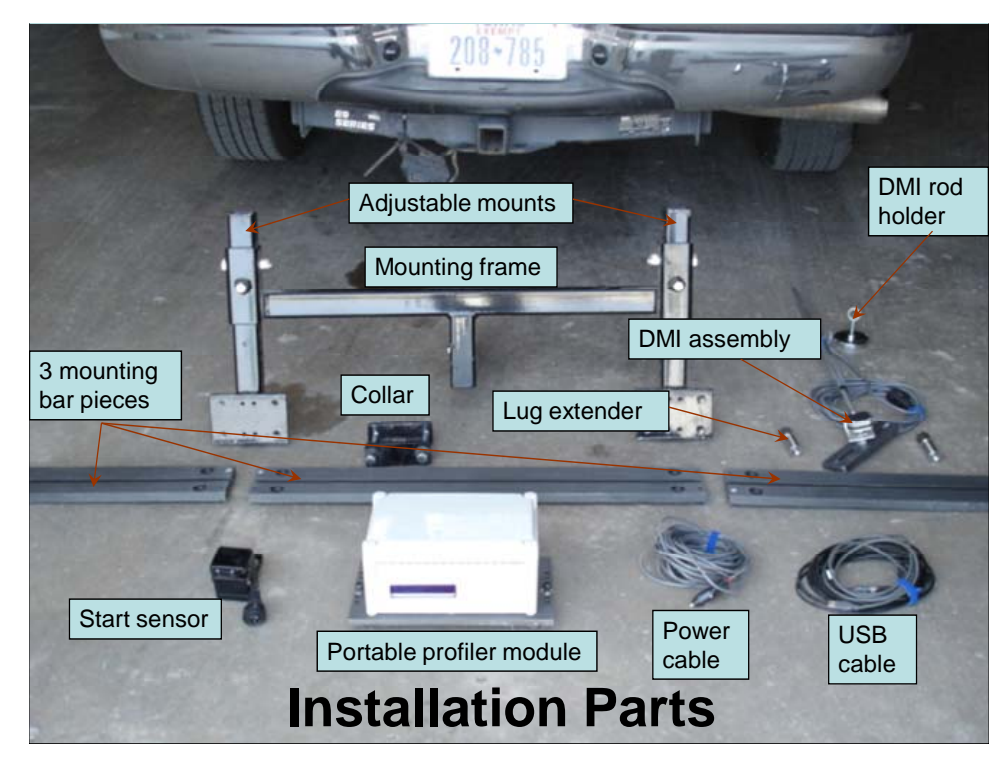

Figure 16 Installation Parts

# *Mounting the Portable Profiler Module*

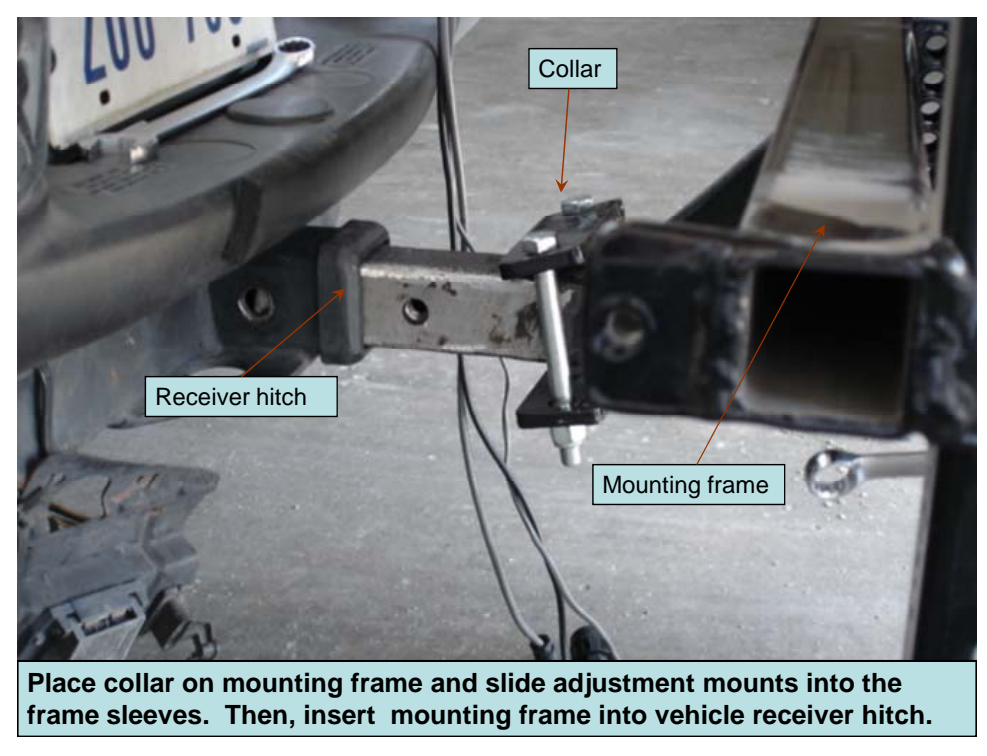

Figure 17 Place Collar on Mounting Frame

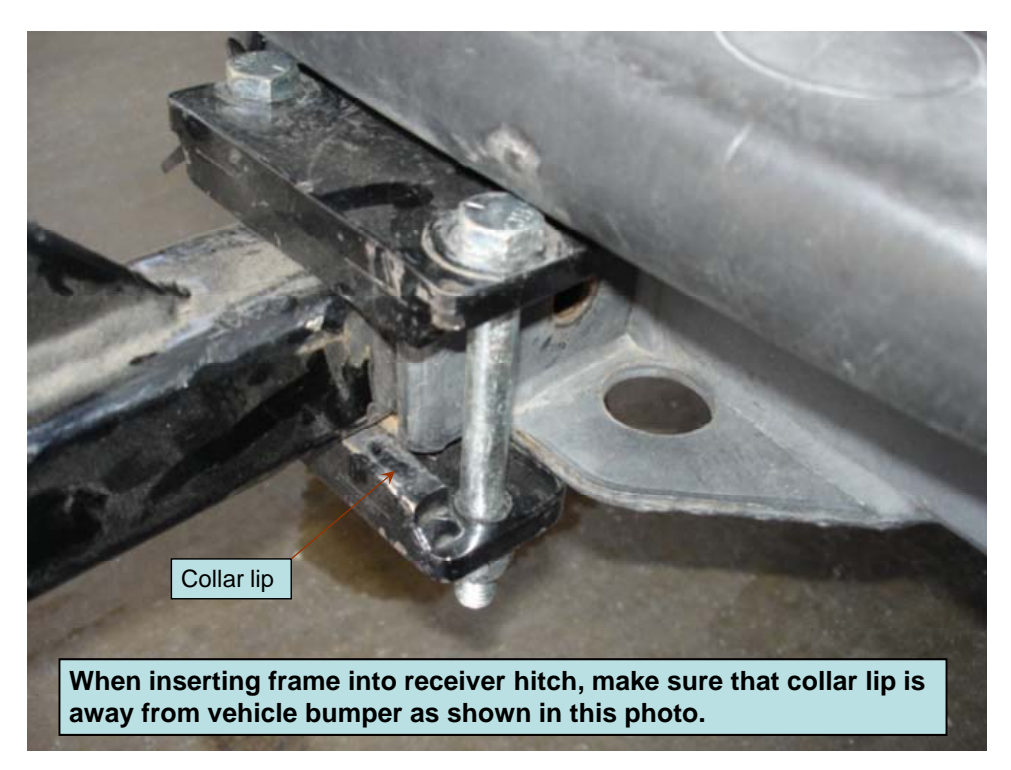

Figure 18 Insert Frame into Receiver Hitch

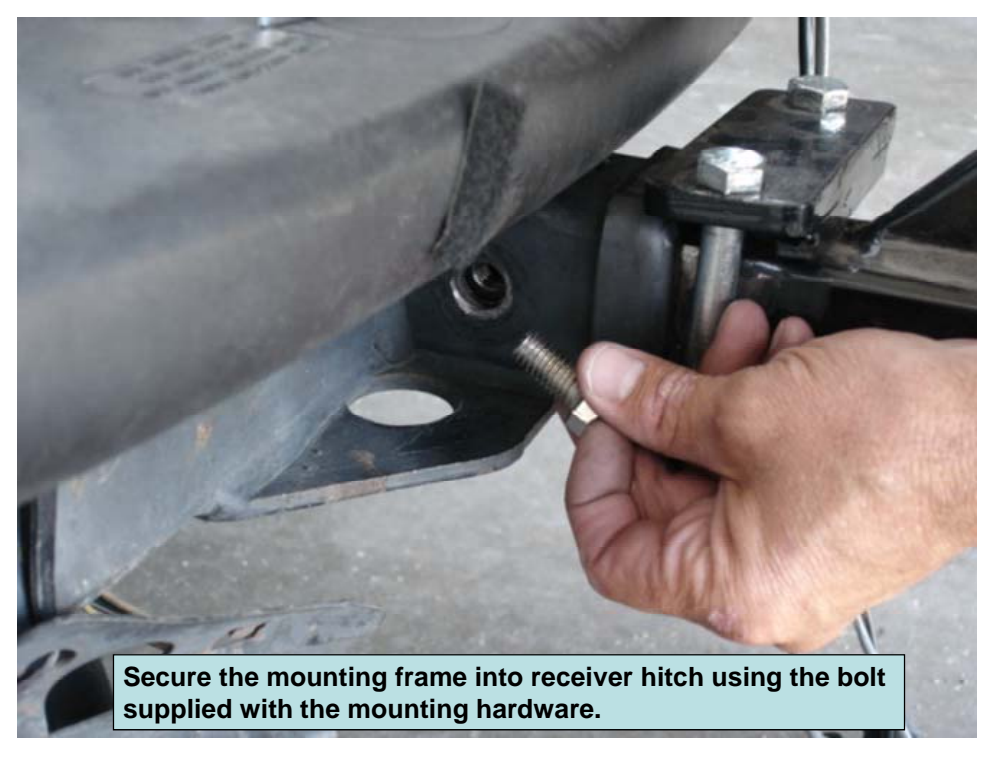

Figure 19 Secure Mounting Frame

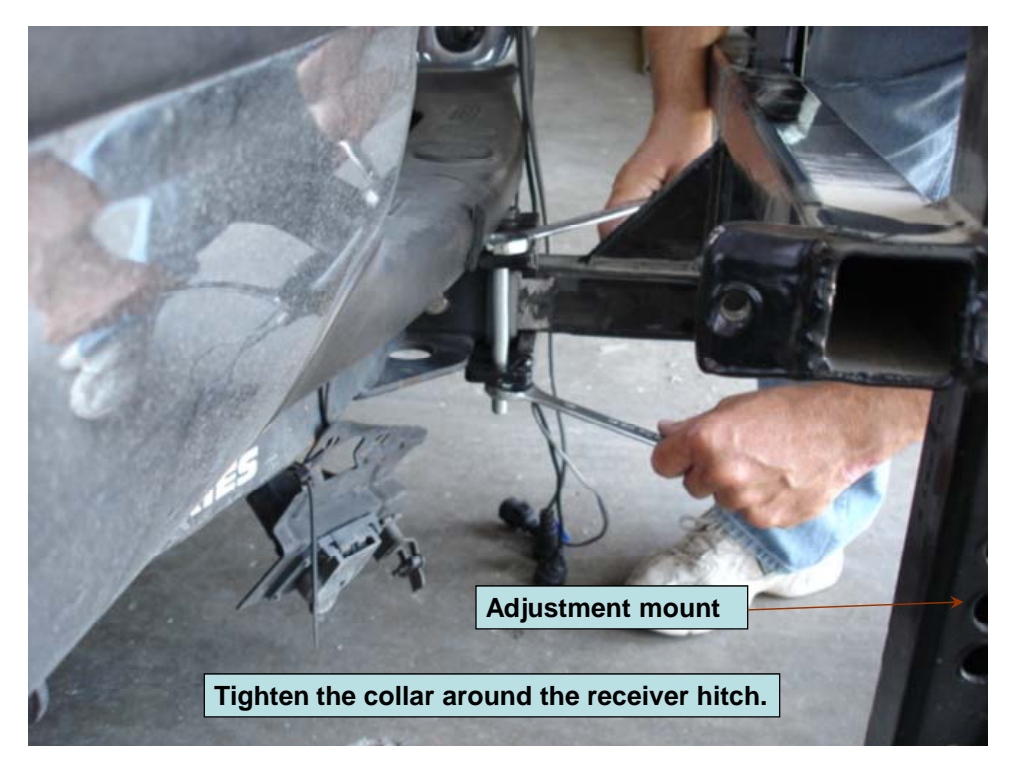

Figure 20 Adjust Mount

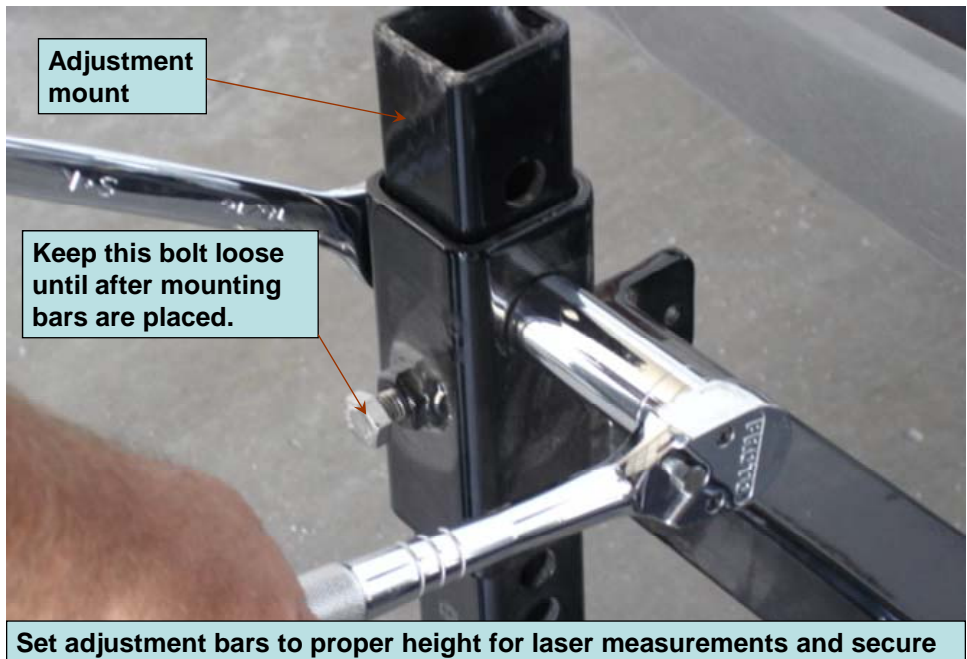

**adjustment mounts with bolts and nuts provided with the mounting hardware. Laser height is typically 11 to 13 inches above the ground.**

Figure 21 Adjust Height

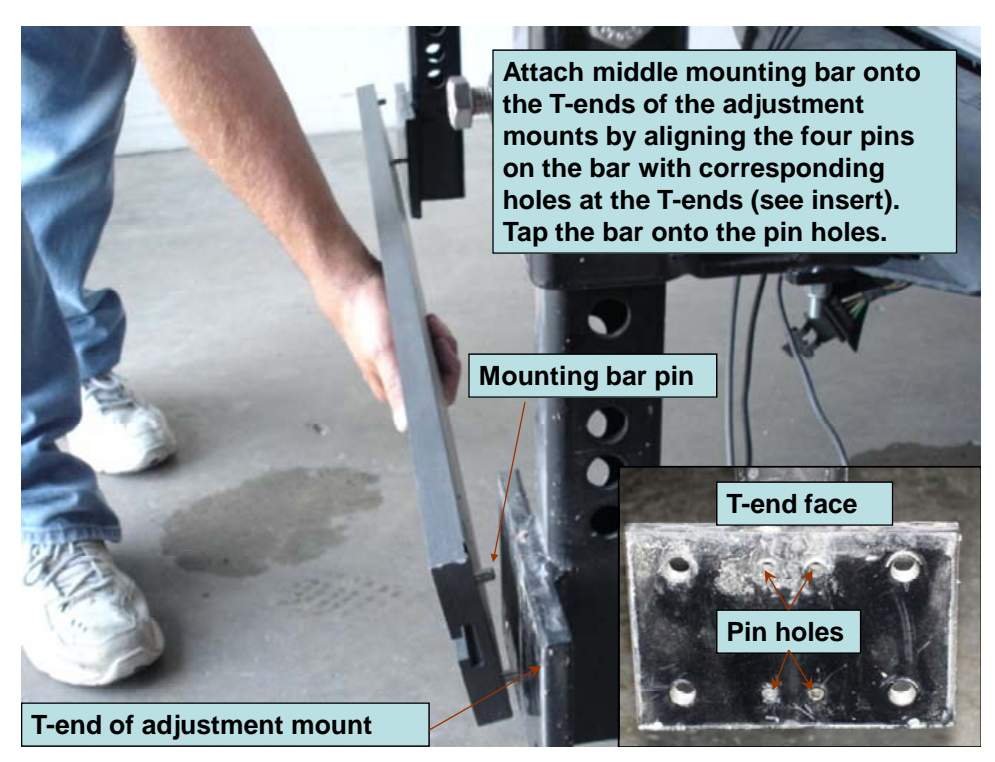

Figure 22 Attach Middle Mount

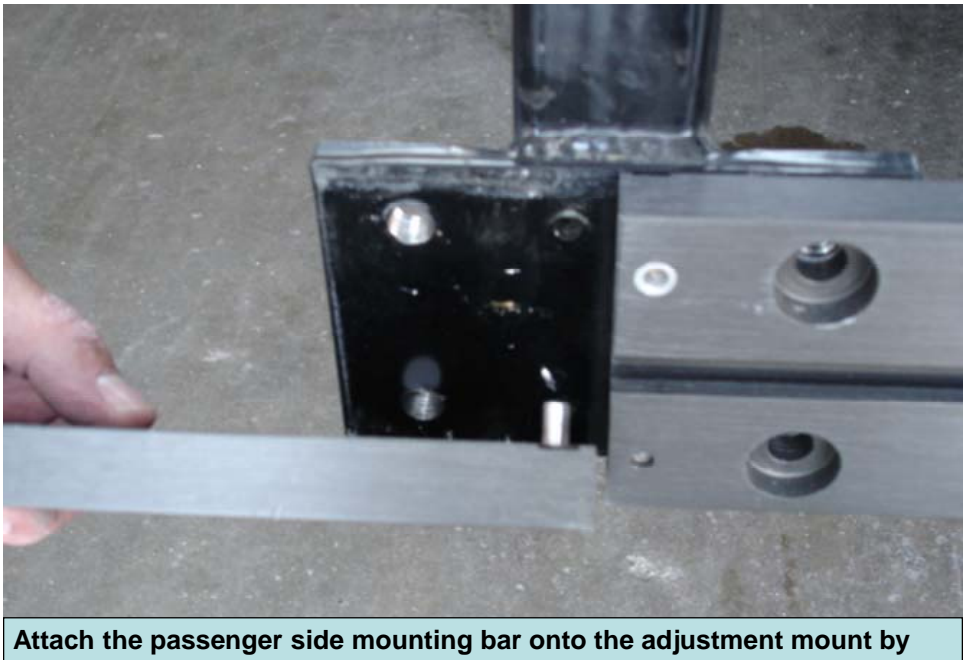

**aligning the bar pins with the corresponding pin holes on the T-end. Then, tap the bar in place. Do the same for the driver side mounting bar.**

Figure 23 Attach Side Mount

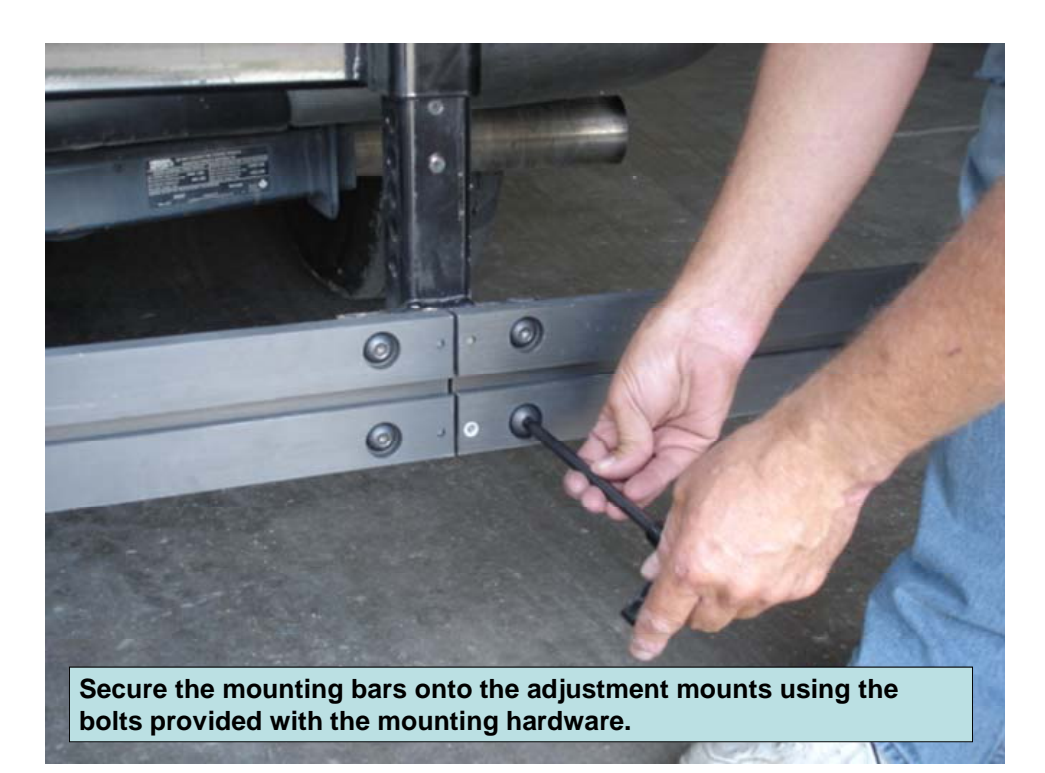

Figure 24 Secure Mounting Bars

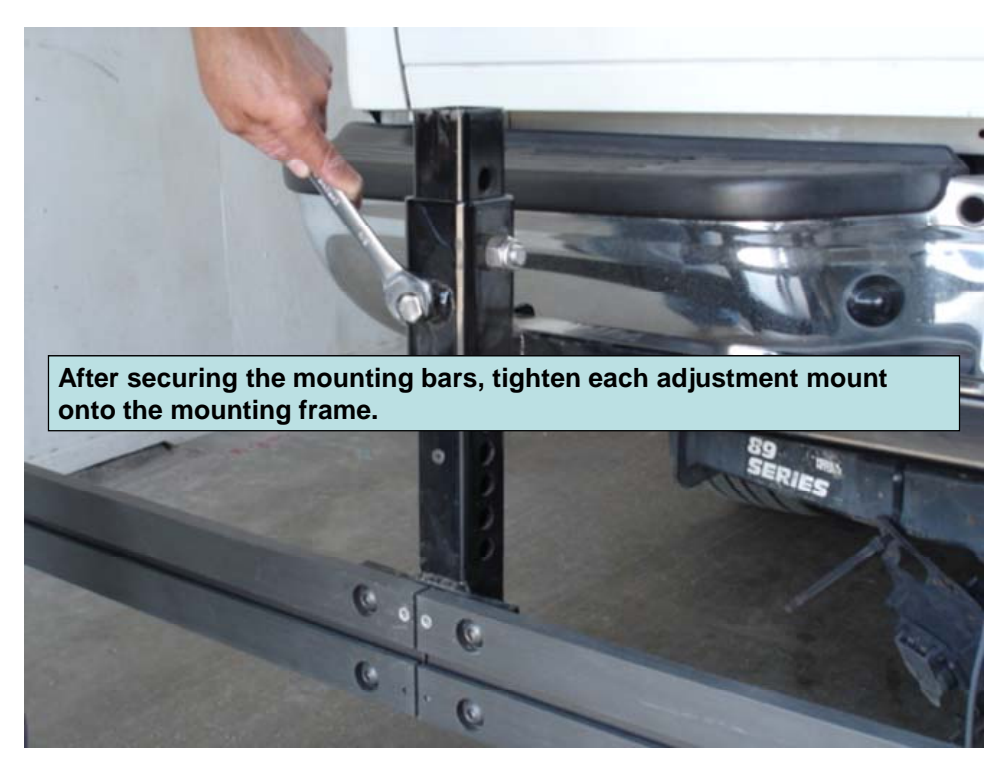

Figure 25 Tighten Mounting Bars

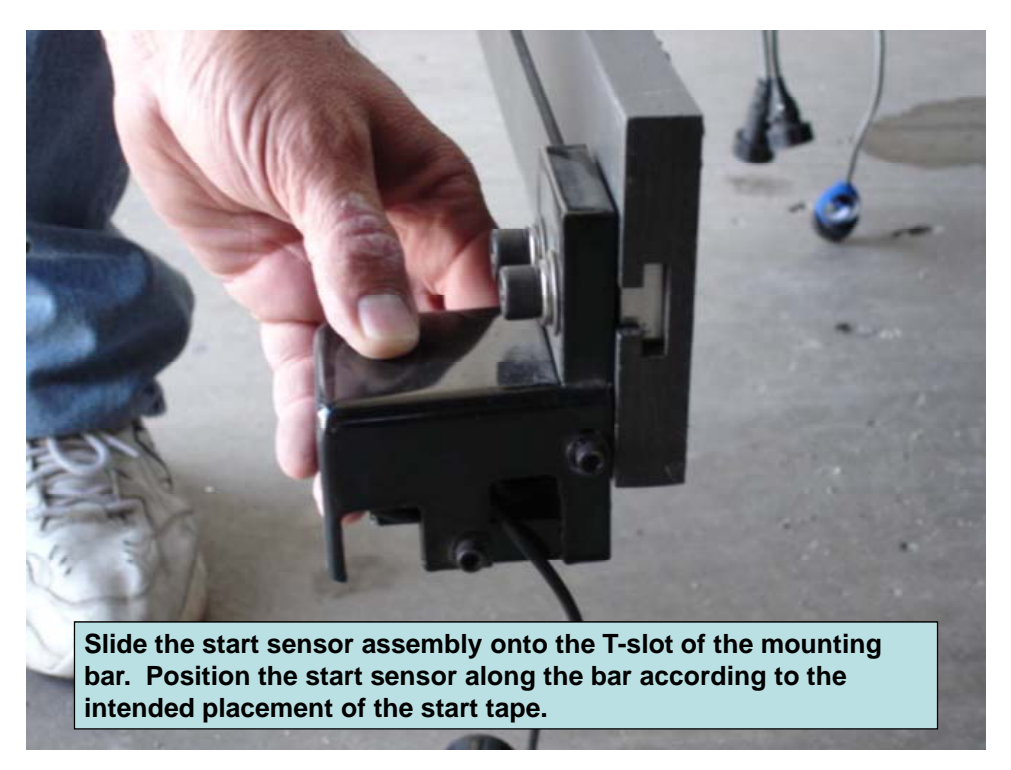

Figure 26 Mount Start Sensor

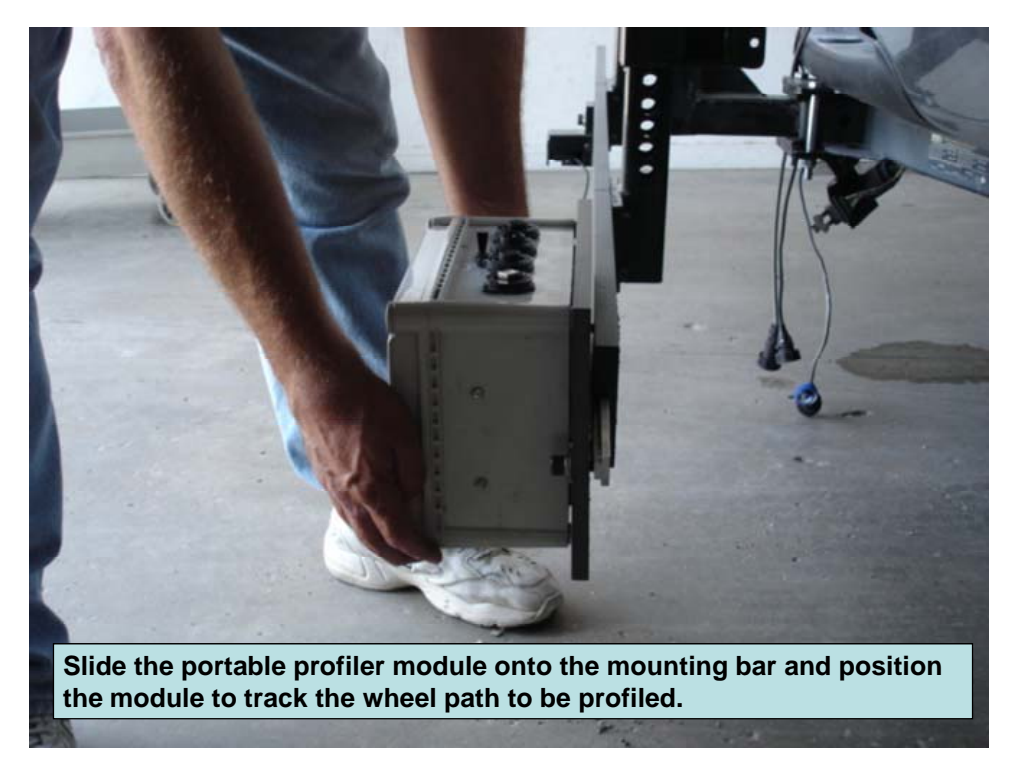

Figure 27 Mount Profiler Module

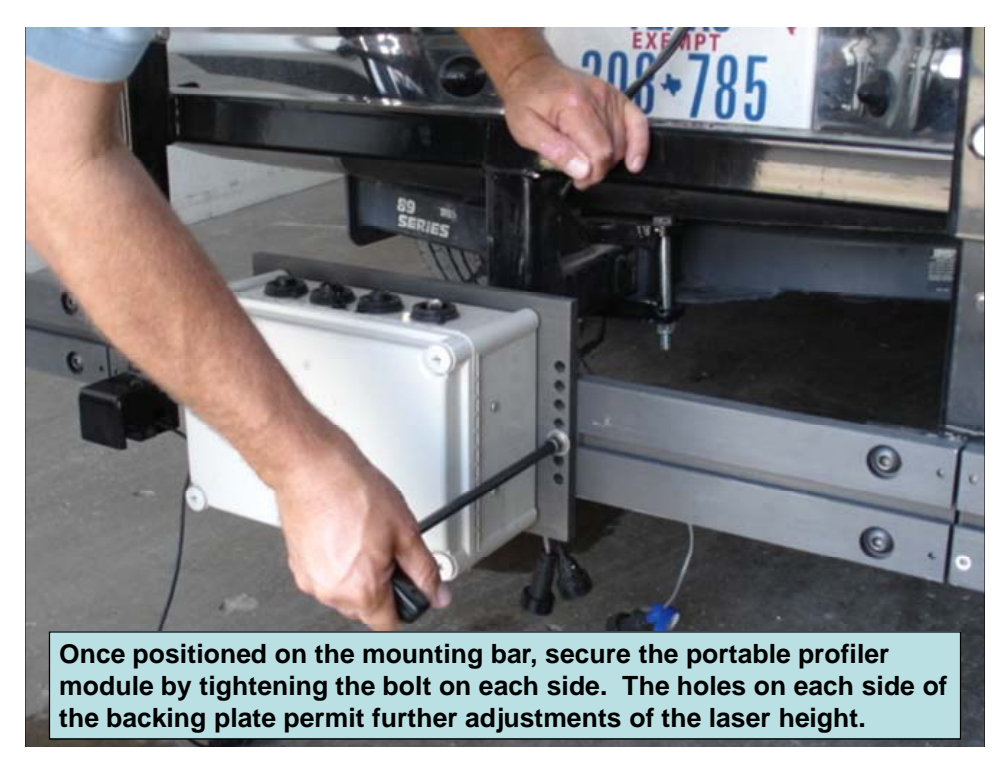

Figure 28 Position Profiler Module to Desired Location

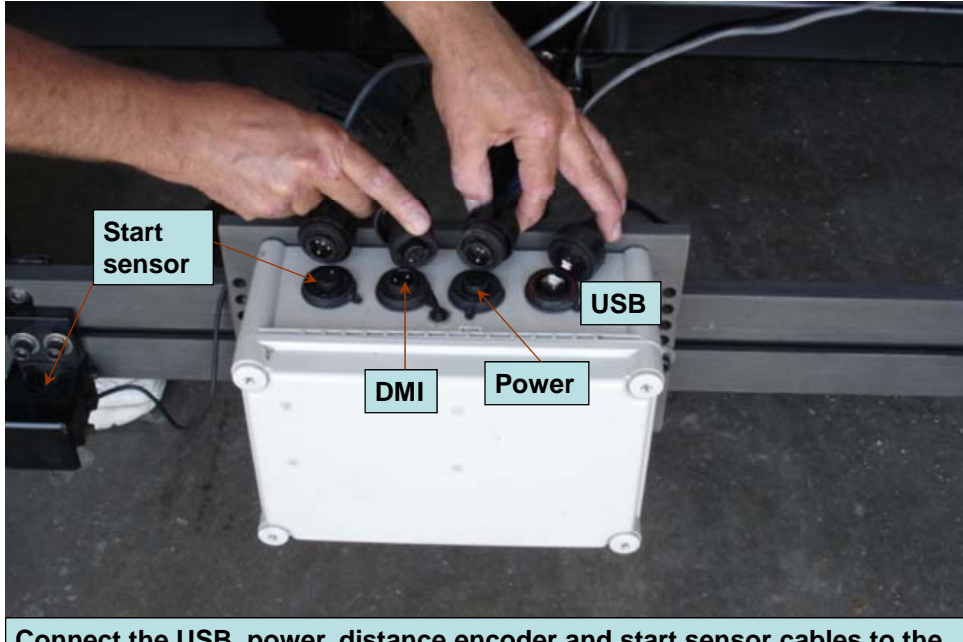

**Connect the USB, power, distance encoder and start sensor cables to the portable profiler module. Each cable has a different connector to prevent wrong connections.**

Figure 29 Connect Cables

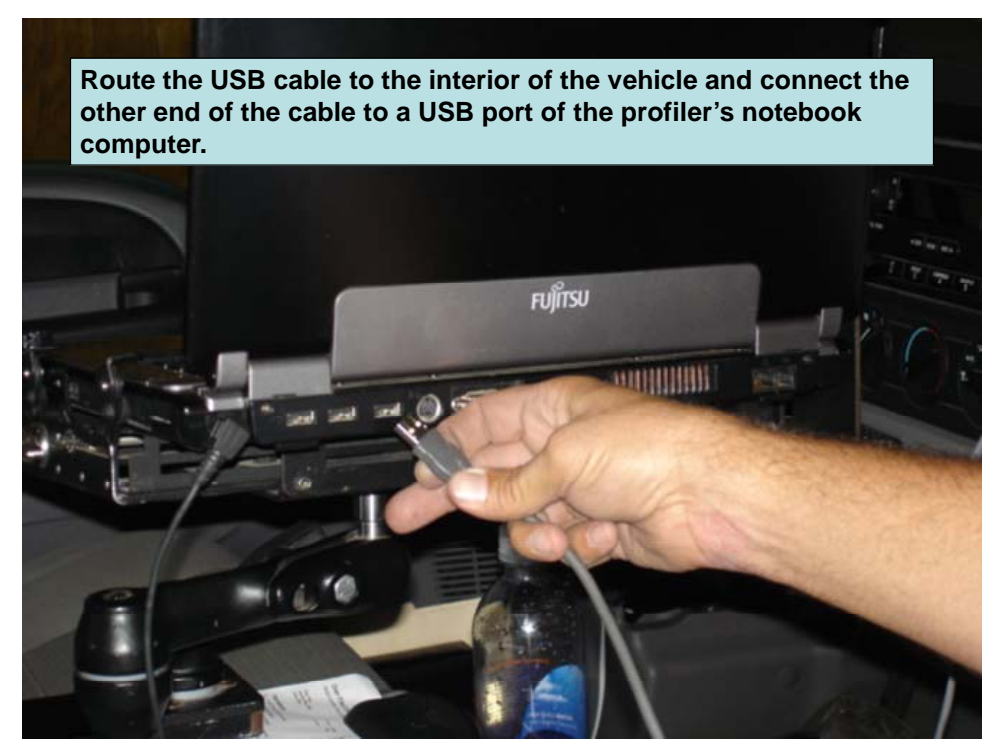

Figure 30 Route USB Cable to PC

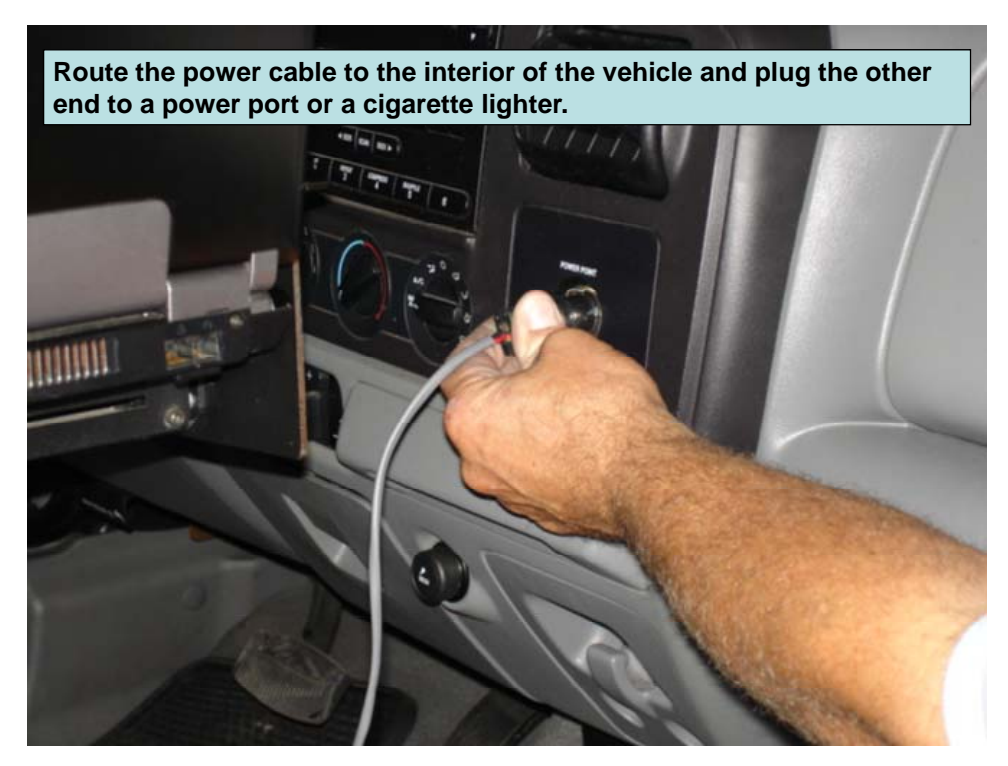

Figure 31 Connect Power Cable

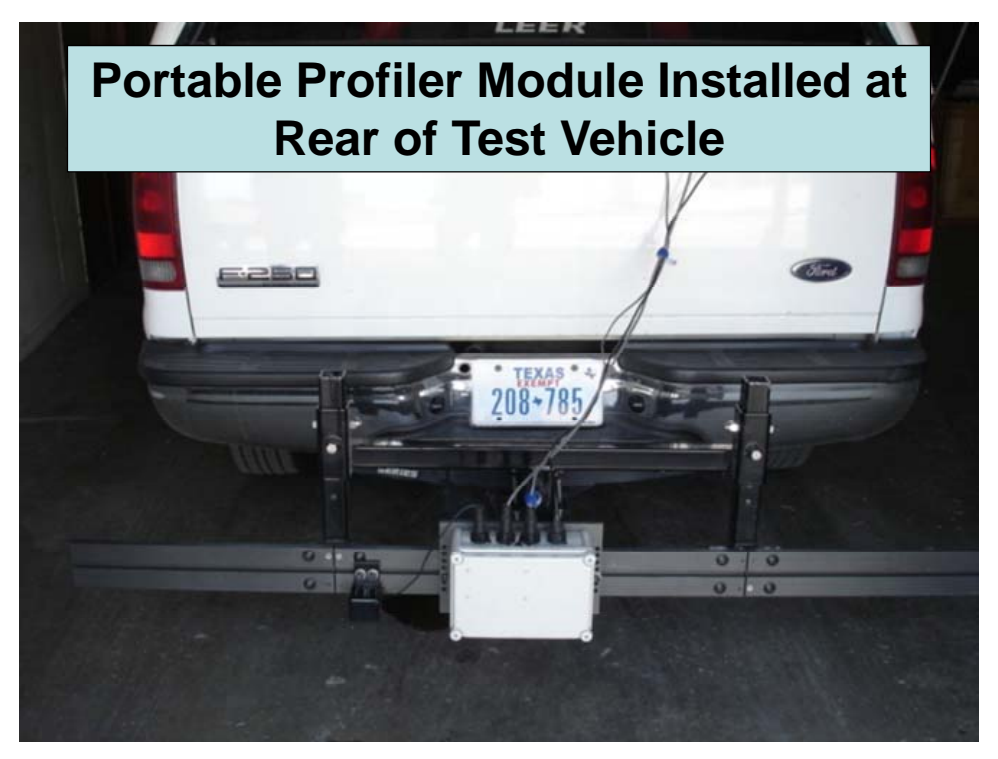

Figure 32 Completing Profiler Module Installation

# *Distance Encoder Installation*

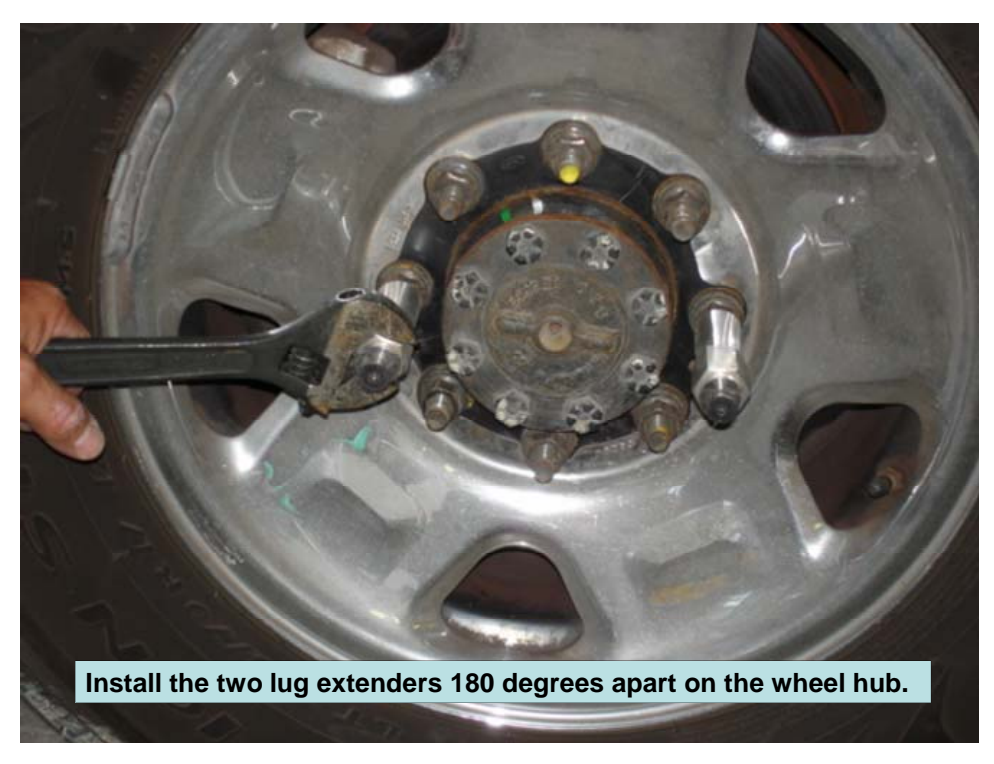

Figure 33 Mounting Lug Extenders

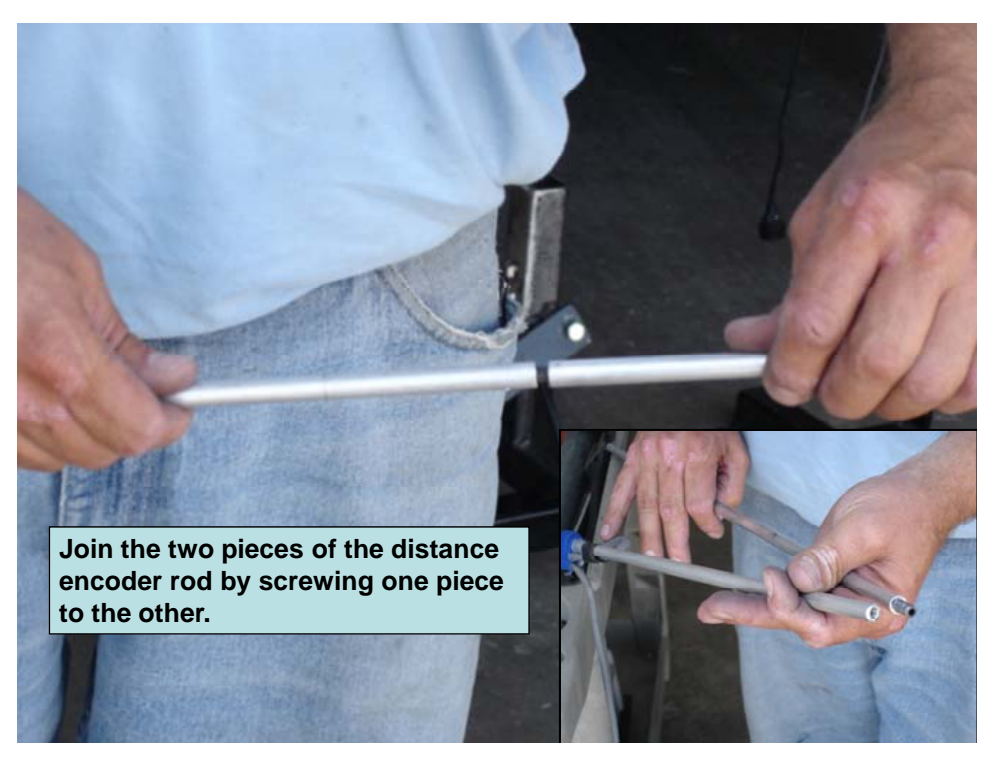

Figure 34 Encoder Holder Rod

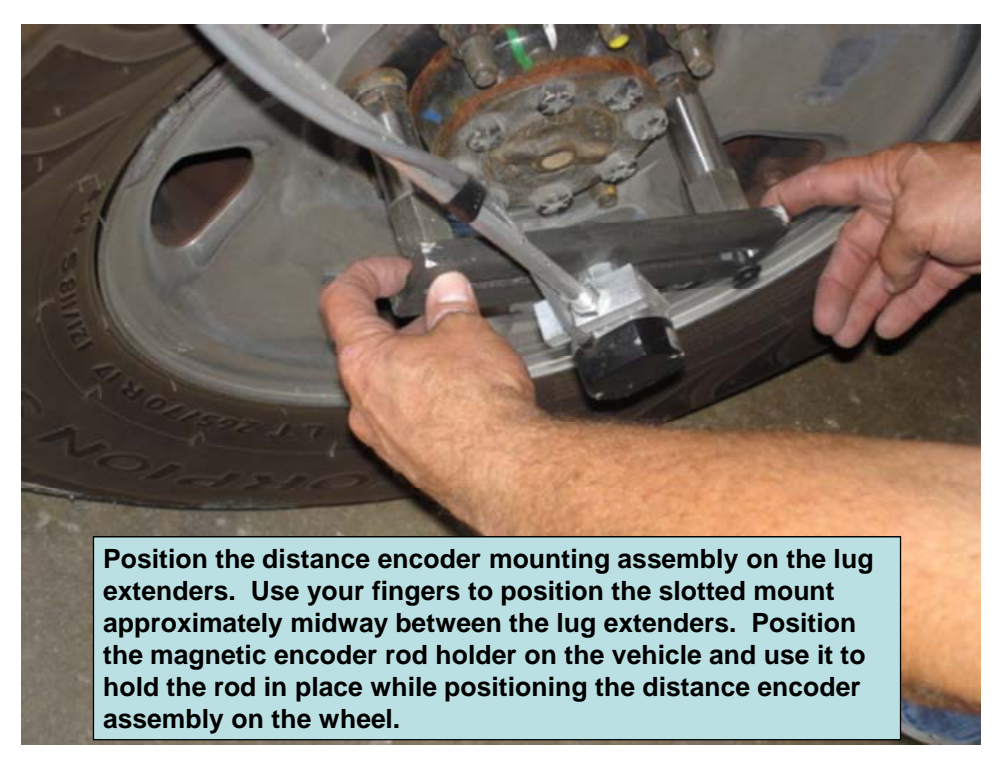

Figure 35 Position Encoder into Mounting Assembly

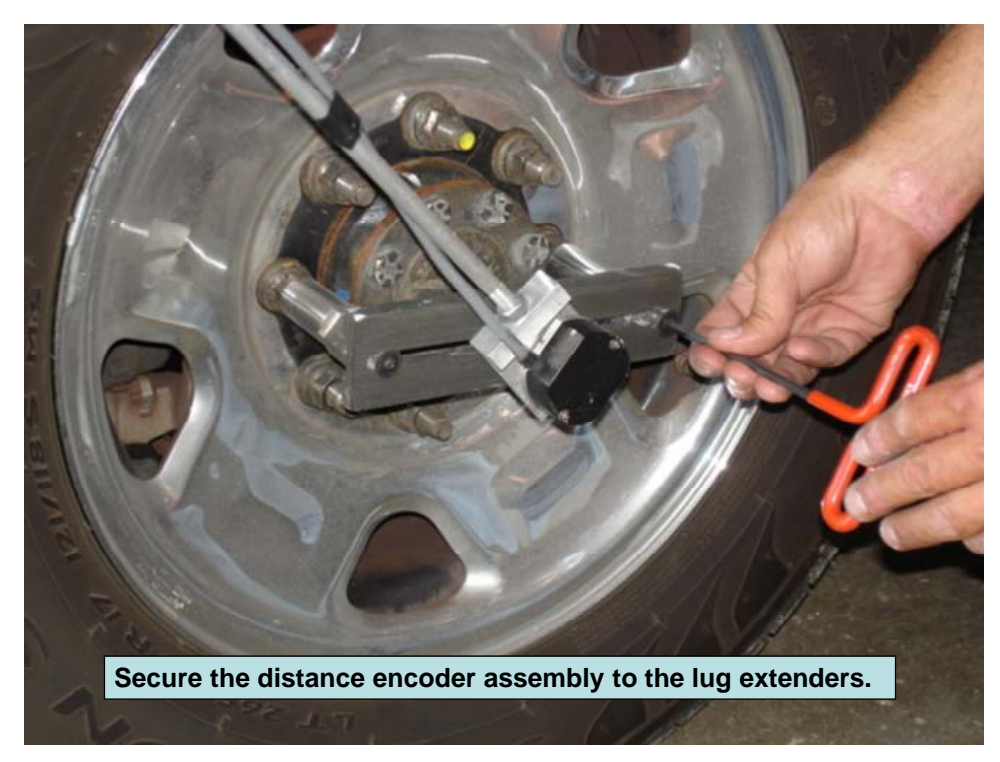

Figure 36 Secure Distance Encoder

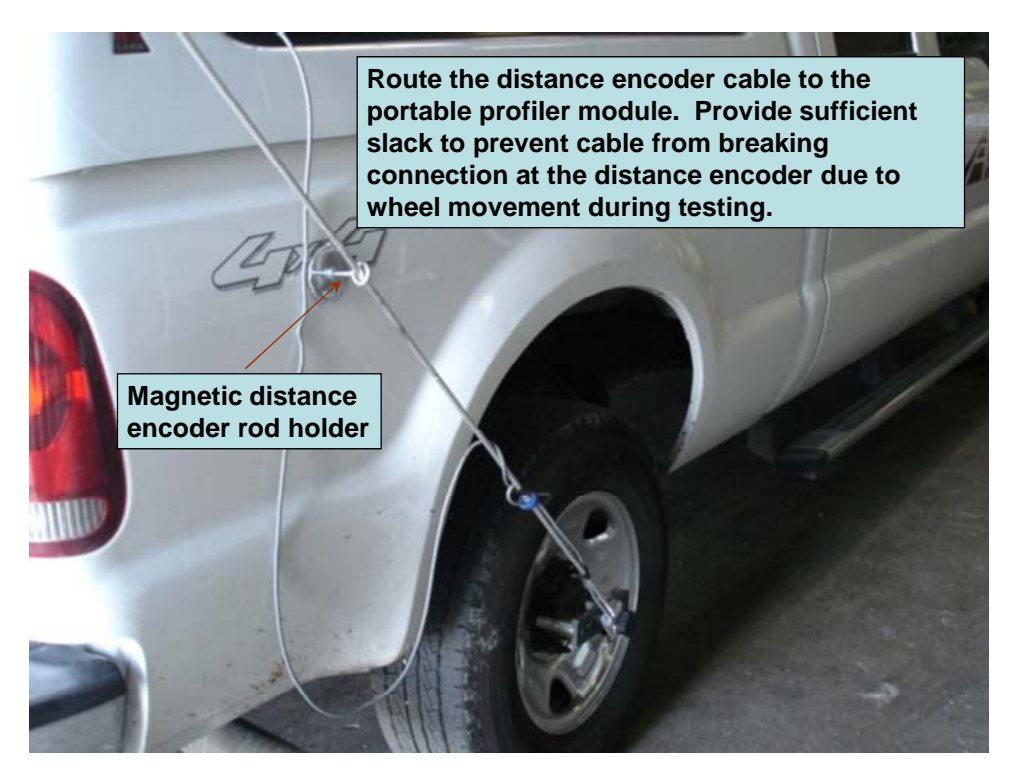

Figure 37 Complete Encoder Installation